Сыктывкарский лесной институт (филиал) федерального государственного бюджетного образовательного учреждения высшего образования «Санкт-Петербургский государственный лесотехнический университет имени С.М. Кирова»

(СЛИ)

# **ИНСТРУКЦИЯ**

## **по использованию преподавателями личного кабинета в целях дистанционного образования**

*Размещение в личном кабинете материалов дисциплин*

Сыктывкар 2020

# **Оглавление**

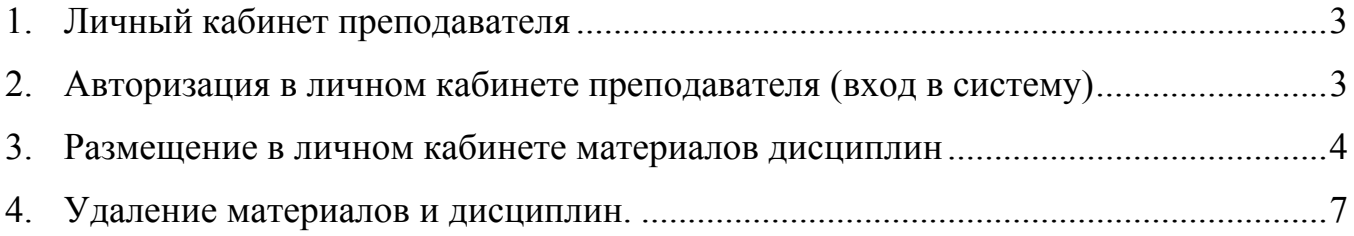

#### **1. Личный кабинет преподавателя.**

В личный кабинет преподавателя можно перейти через главное левое меню сайта: Преподавателю → Личный кабинет преподавателя (рисунок 1). Или по ссылке https://sli.komi.com/index.php?page=452

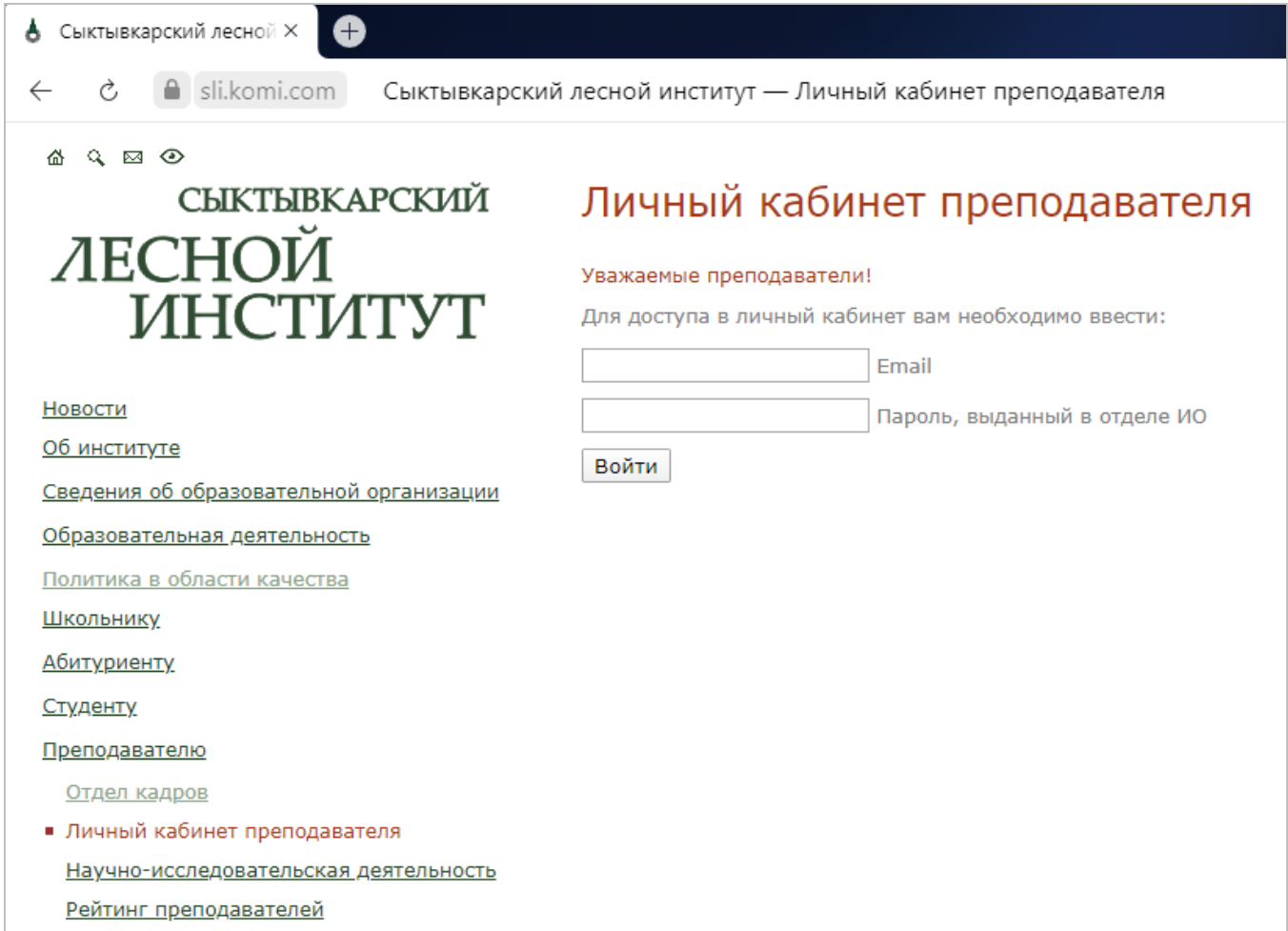

Рисунок 1 – Личный кабинет преподавателя.

### **2. Авторизация в личном кабинете преподавателя (вход в систему).**

Чтобы войти в личный кабинет, необходимо вести в форме авторизации соответствующие поля – Email и Пароль (рисунок 2), выданный в отделе информационного обеспечения (каб. 102).

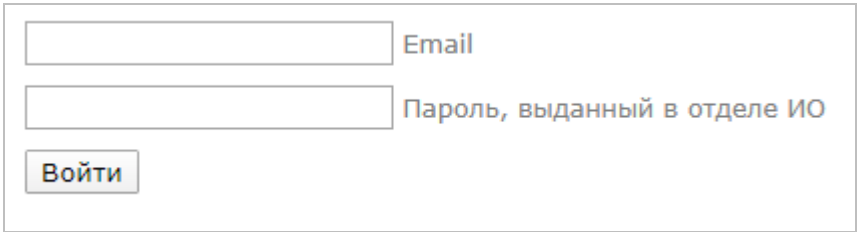

### Рисунок 2 – Личный кабинет преподавателя.

После авторизации будут доступны сервисы в рамках личного кабинета:

- ведомости по дисциплинам;
- оценки/портфолио обучающихся;
- образовательные программы;
- рабочие программы;
- **материалы дисциплин;**
- библиотечные системы и ЭОР;
- взаимодействие со студентами;
- внутренняя оценка качества.

#### **3. Размещение в личном кабинете материалов дисциплин.**

Размещение документов дисциплин производится в соответствующем разделе «Материалы дисциплин» (рисунок 3).

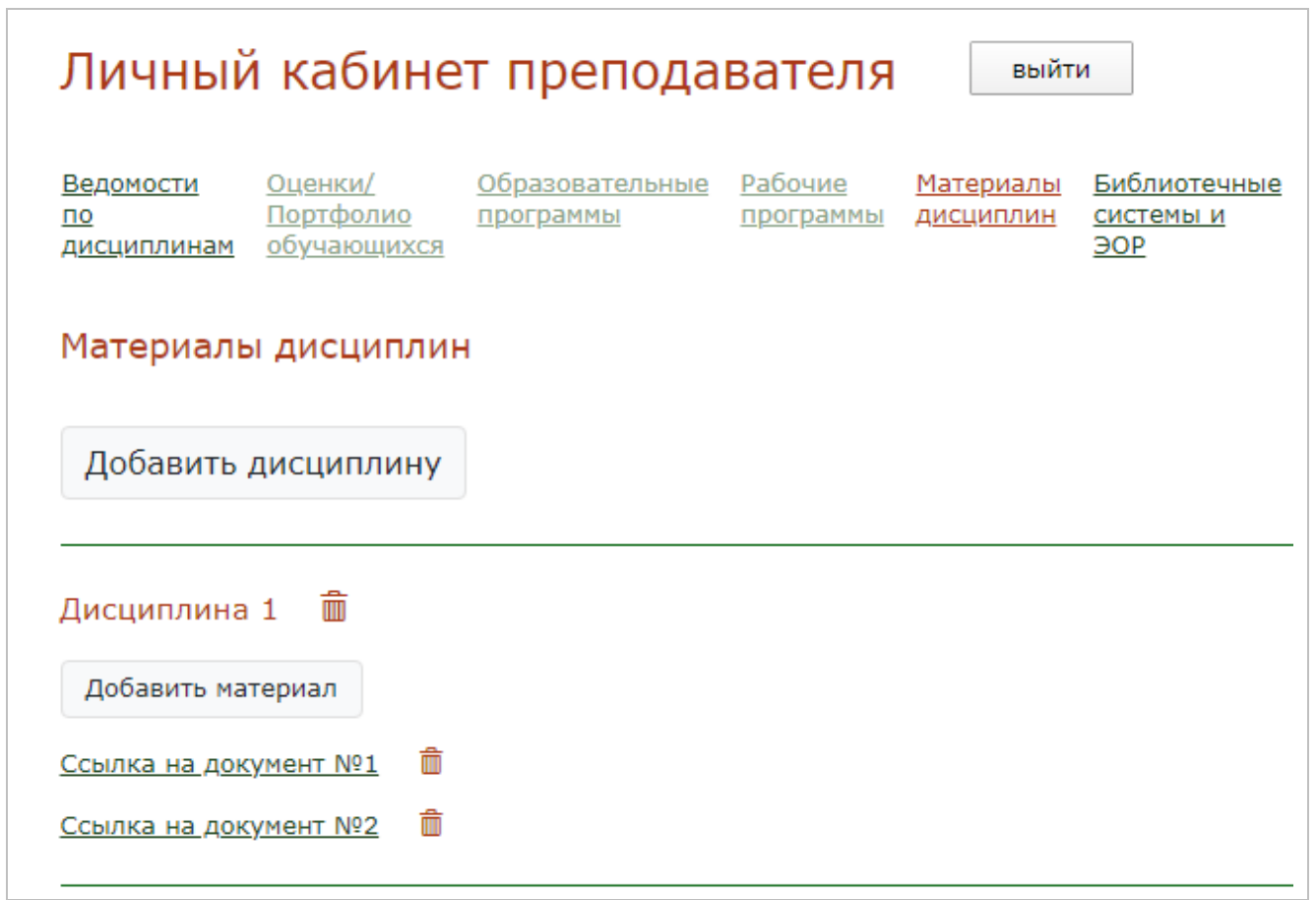

Рисунок 3 – Раздел «Материалы дисциплин».

Каждый материал прикрепляется к своей дисциплине, которую необходимо добавить, нажав на соответствующую кнопку «Добавить дисциплину». В форме (диалоговом окне) «Добавление дисциплины» (рисунок 4) нужно заполнить поле наименования новой дисциплины и нажать на кнопку «Сохранить».

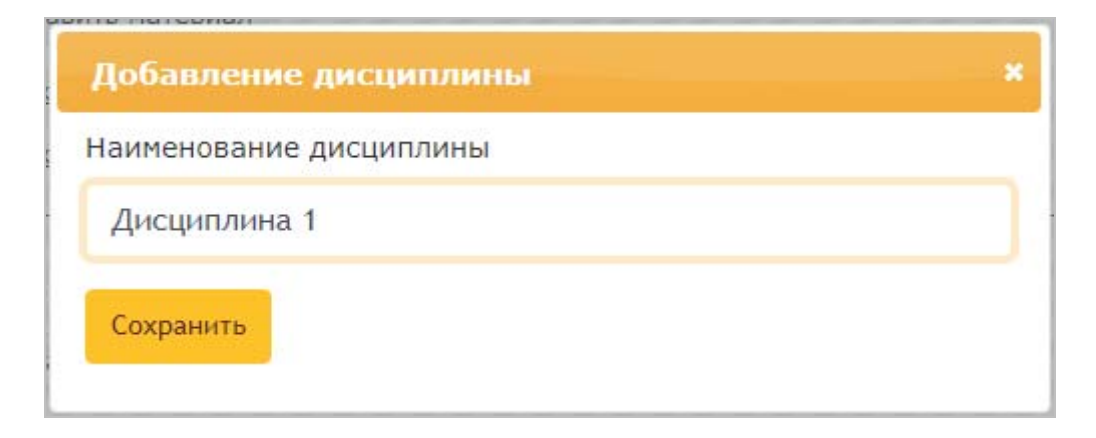

Рисунок 4 – Форма (диалоговое окно) «Добавление дисциплины».

После чего в области новой дисциплины станет доступна кнопка «Добавить материал» (рисунок 5).

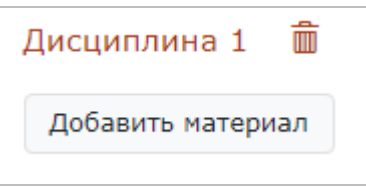

Рисунок 5 – Новая «Дисциплина 1» и кнопка «Добавить материал».

По нажатию кнопки «Добавить материал» соответствующей дисциплины отобразиться диалоговое окно «Добавление материала» (рисунок 6).

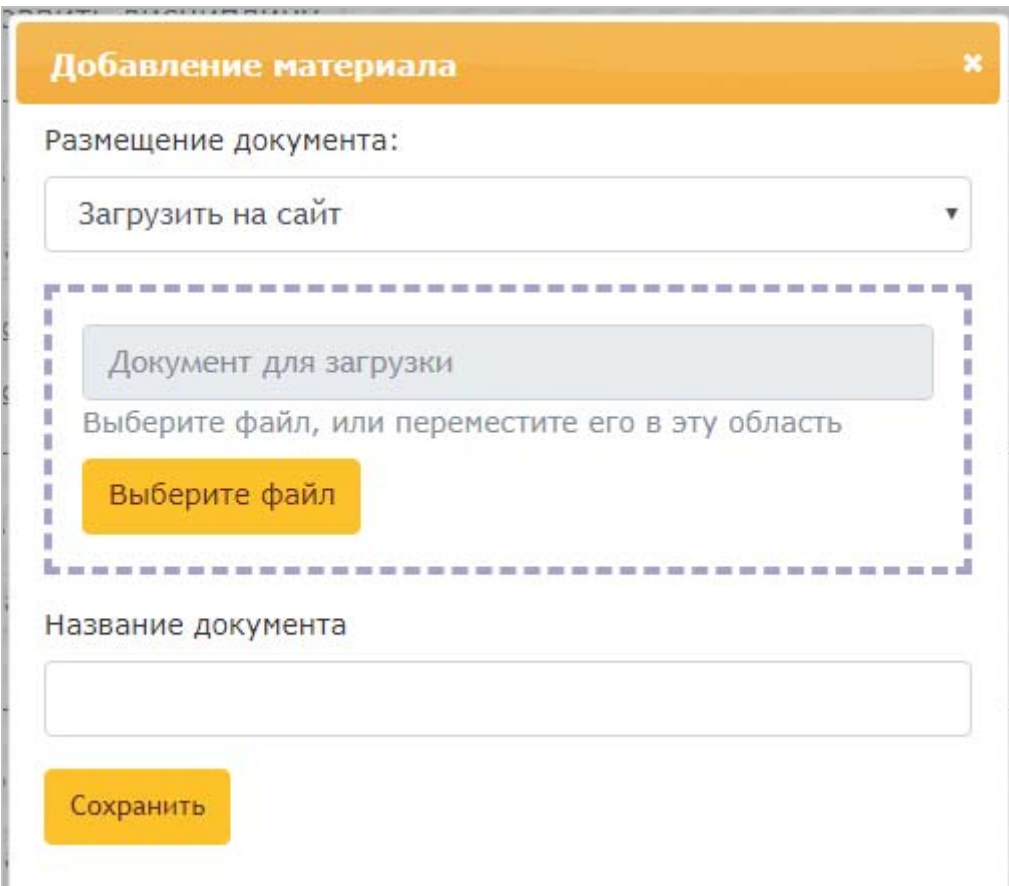

Рисунок 6 – Диалоговое окно «Добавление материала».

Вы можете загрузить материалы на сайт (файлы), или добавить внешнюю ссылку. Выбор способа возможен по нажатию поля подраздела «Размещение документа» (рисунок 7).

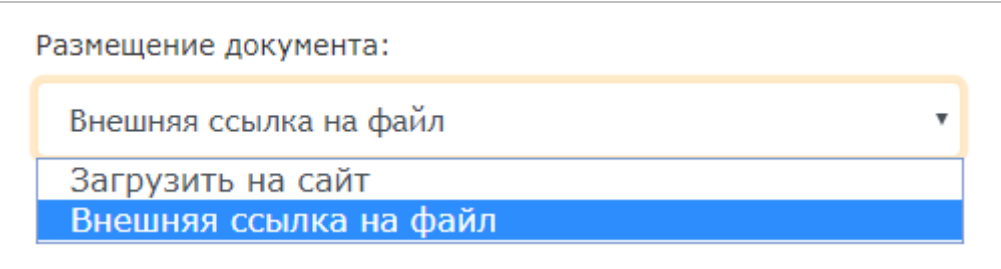

Рисунок 7 – Выбор способа размещения материала.

Подробно рассмотрим способ загрузки на сайт. В область, отмеченной пунктирной линией, можно перетащить файл (область при этом станет подсвечиваться оранжевой рамкой), после чего файл автоматически начнет загружаться (рисунки 8, 9). Вы также можете выбрать файл стандартным способом, нажав на кнопку «Выберите файл».

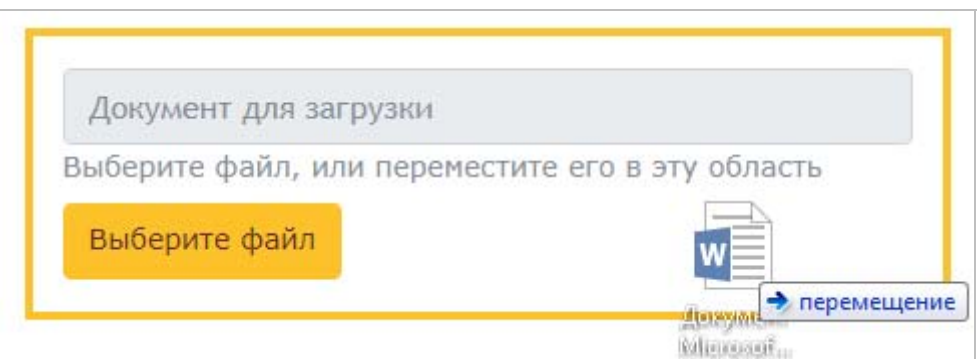

Рисунок 8 – Загрузка документа перетаскиванием файла.

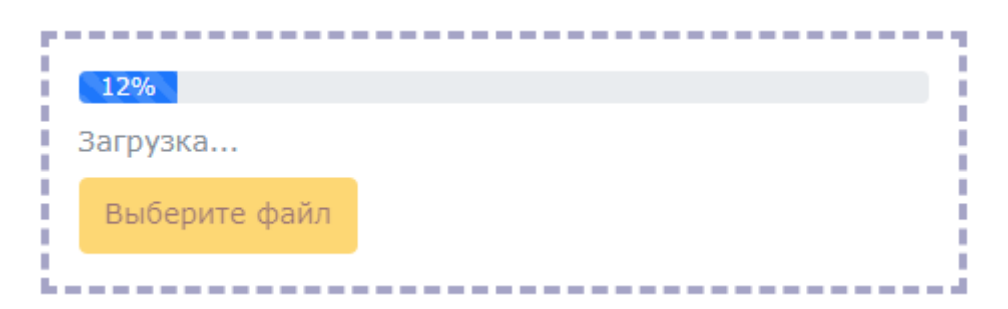

Рисунок 9 – Загрузка файла.

Успешное завершение загрузки файла на рисунке 10.

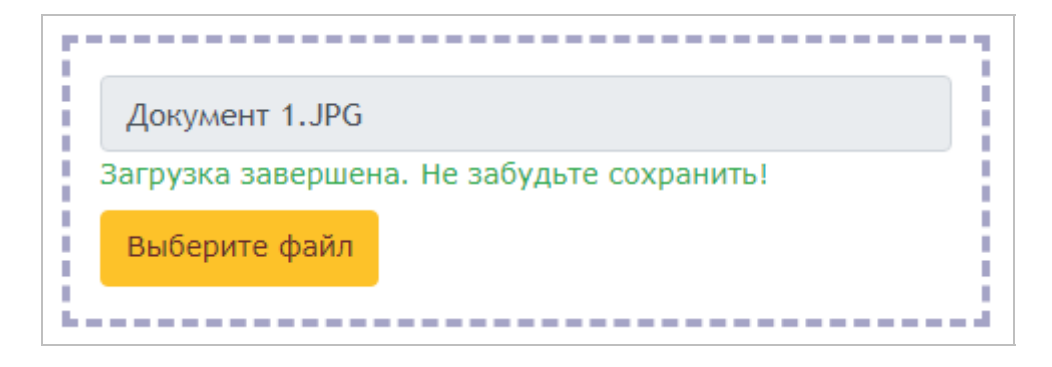

Рисунок 10 – Успешное завершение загрузки.

Разрешено загружать файлы размером до 100 Мб, это могут быть офисные документы, таблицы, презентации, картинки, архивы со следующими расширениями: PDF, RTF, DOC, DOCX, XLS, XLSX, PPT, PPTX, JPG, PNG, RAR, ZIP, 7Z. При попытке загрузить другие типы файлов, форма выдаст соответствующее предупреждение (рисунок 11).

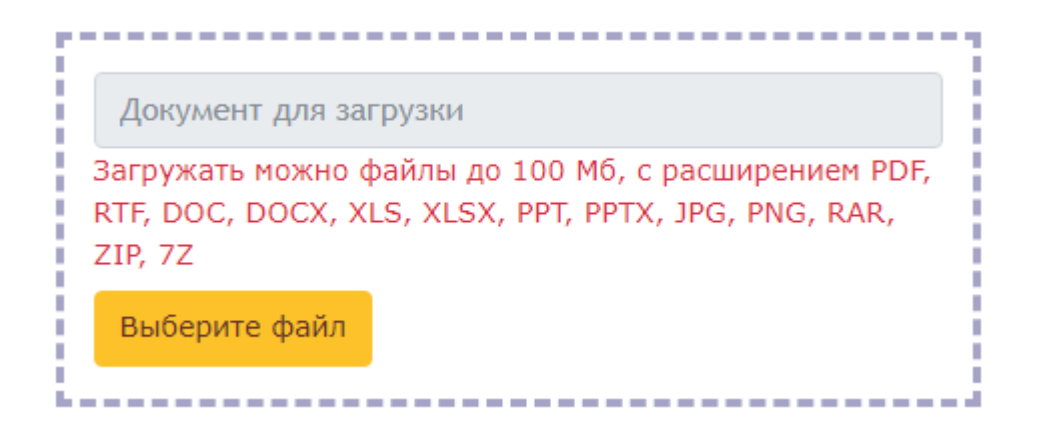

Рисунок 11 – Сообщение об ошибке.

При успешном завершении загрузки файла, или размещения внешней ссылки на материалы, необходимо задать название документа, и сохранить.

### **4. Удаление материалов и дисциплин.**

Чтобы удалить материалы или дисциплины, нужно нажать на иконку в виде корзины (рисунок 12). Будьте внимательны, после подтверждения в диалоговом окне удаления (рисунок 13) документа или дисциплины, ссылка и файл будут недоступны, и восстановлению не подлежат. Также, если удалить дисциплину, все привязанные к ней документы будут удалены.

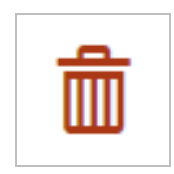

Рисунок 12 – Иконка «Корзина» для удаления материалов.

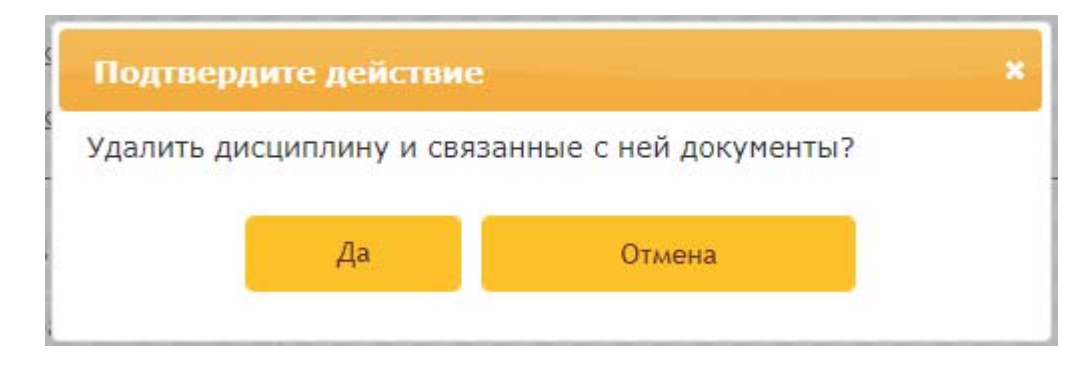

Рисунок 13 – Подтверждение удаления дисциплины.